### A. Для Персональных Компьютеров

## 1) Заходите на сайт [sgpek.ru](http://www.sgpek.ru/)

### 2) Переходите на вкладку ГИА 2020

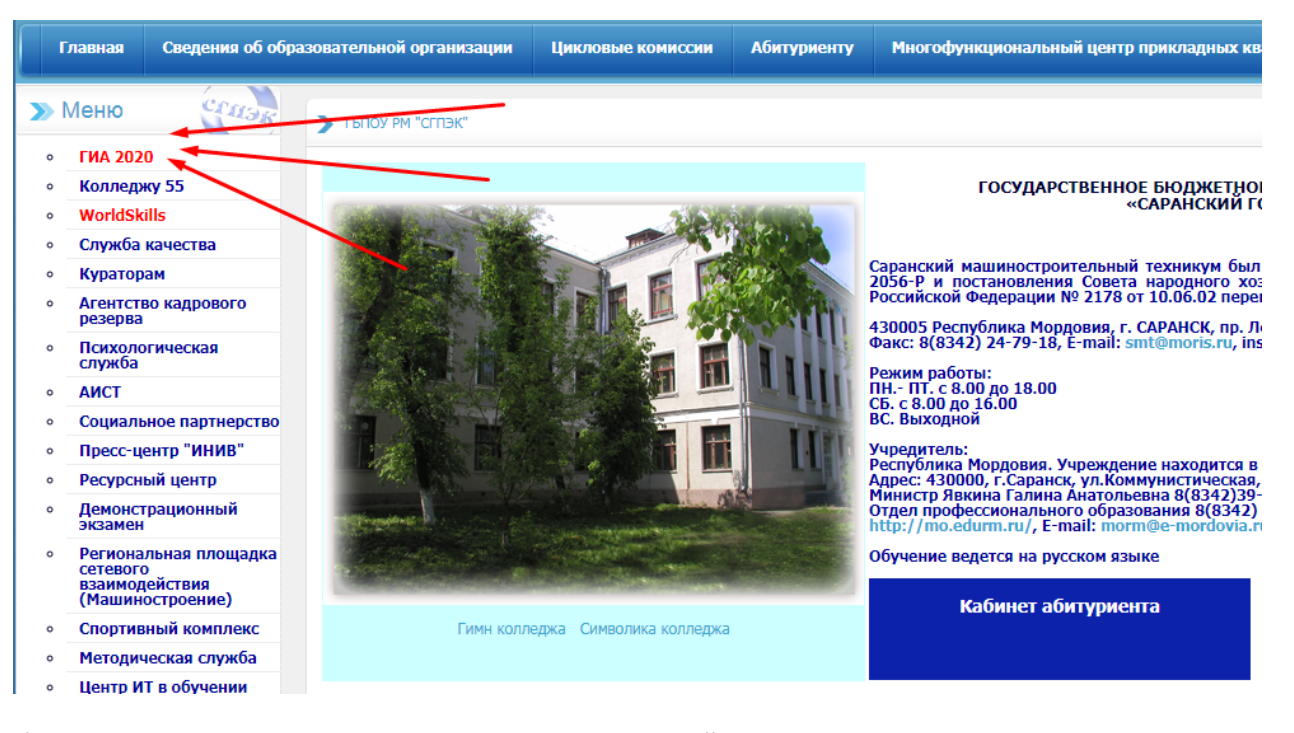

#### 3) Переходим по ссылке в комнату ожидания для вашей группы.

#### Ссылки для подключения к серверу Discord

GIA2020 | Автор: Пользователь | © Сегодня, 14:37

## Группа:

Б3A Комната ожидания для студентов Комната сдачи ВКР

ЛЗА Комната ожидания для студентов Комната сдачи ВКР

**ЮЗА/ЮЗБ** Комната ожидания для студентов Комната сдачи ВКР

**ЮЗАз** Комната ожидания для студентов Комната сдачи ВКР

 $\Pi$ <sub>04</sub>A Комната ожидания для студентов Комната сдачи ВКР

KC4A Комната ожидания для студентов Комната сдачи ВКР

**ИТ4A** Комната ожидания для студентов Комната сдачи ВКР

 $O4A$ Комната ожидания для студентов Комната сдачи ВКР

 $C4A$ Комната ожидания для студентов Комната сдачи ВКР

 $<sup>34A</sup>$ </sup> Комната ожидания для студентов Комната сдачи ВКР

4) Видим новое окно. Нажимаем на кнопку "Уже зарегистрированы"

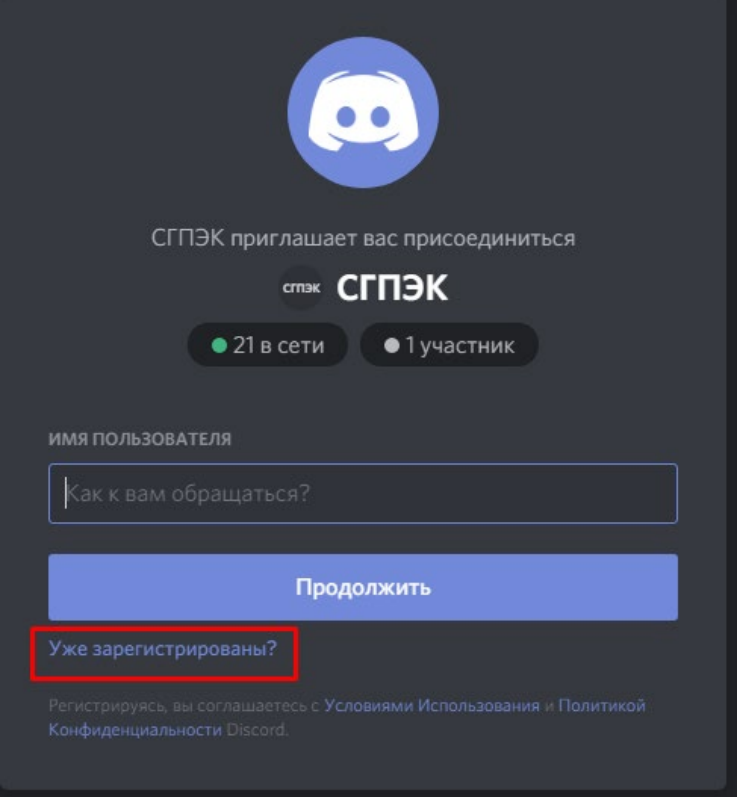

5) Вводим логин и пароль. Нажимаем "Вход"

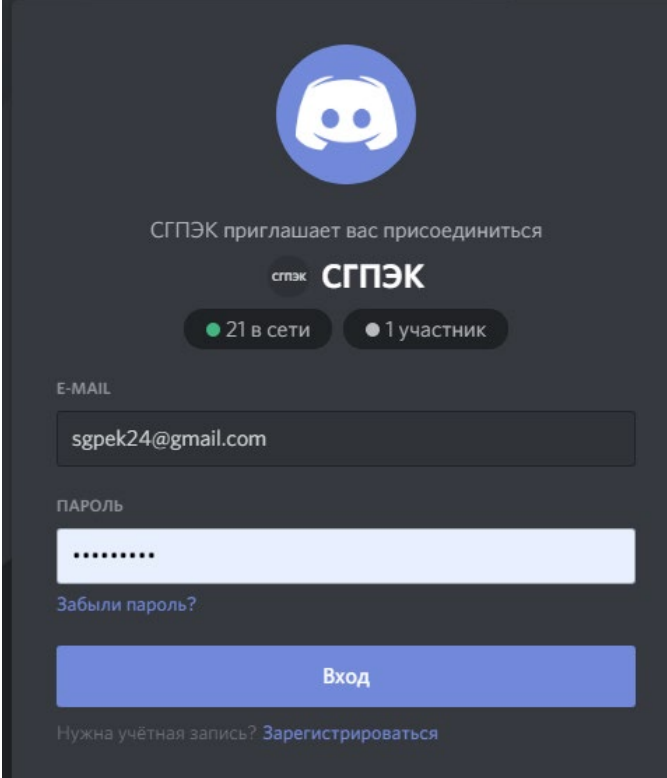

6) Вас должно перенаправить на сервер. Затем ищем канал "Члены ГЭК" и кликаем на него.

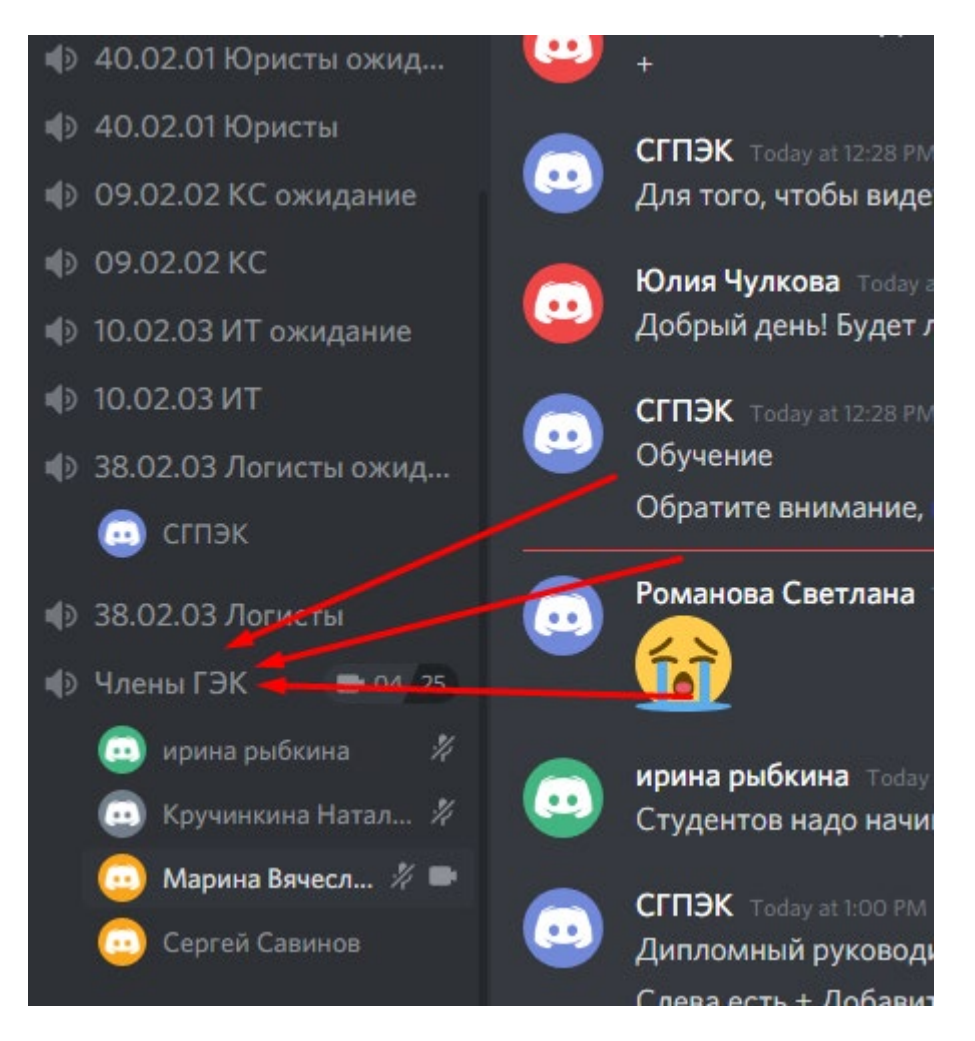

Таким образом вы подключились к каналу. Аналогично можно подключаться и к другим каналам.

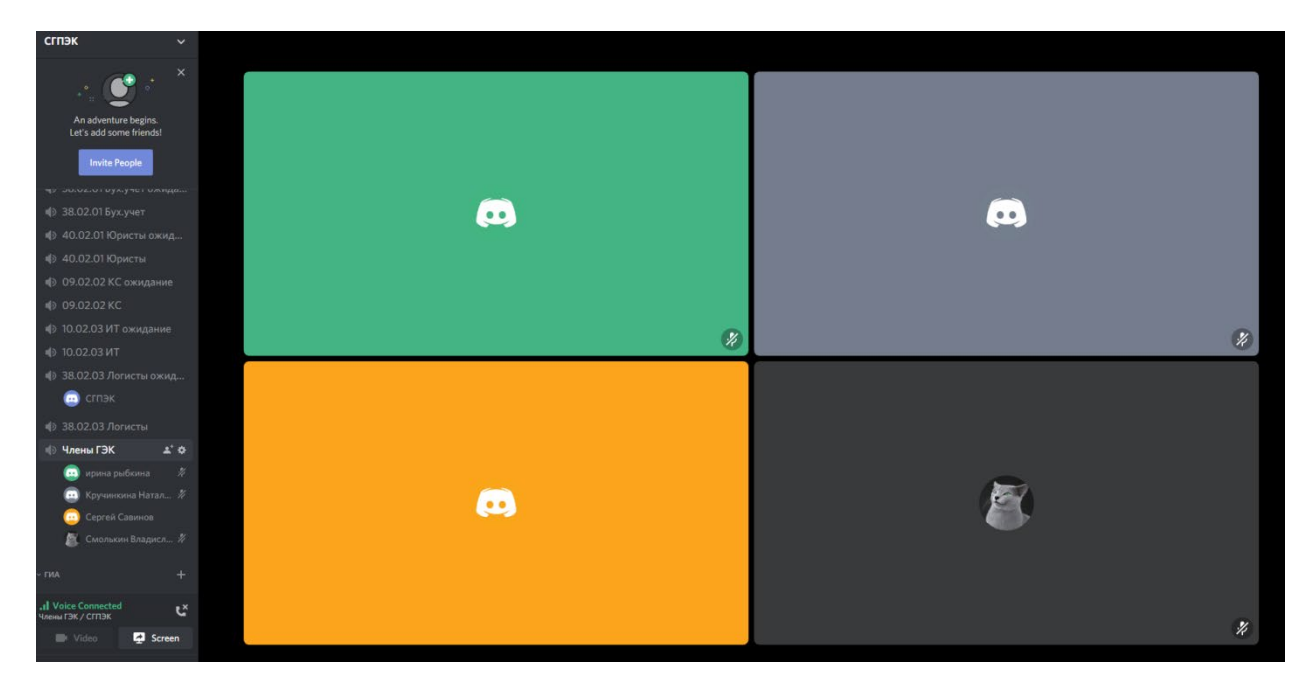

7) Кликаем на название канала "Члены ГЭК" еще раз, чтобы развернуть его.

Теперь мы можем видеть всех членов канала, а также изображения с их включенных веб-камер. В нашем случае веб-камеры у всех выключены, поэтому видео мы не видим.

8) Если вы сами хотите включить веб-камеру, нажмите на соответствующую кнопку.

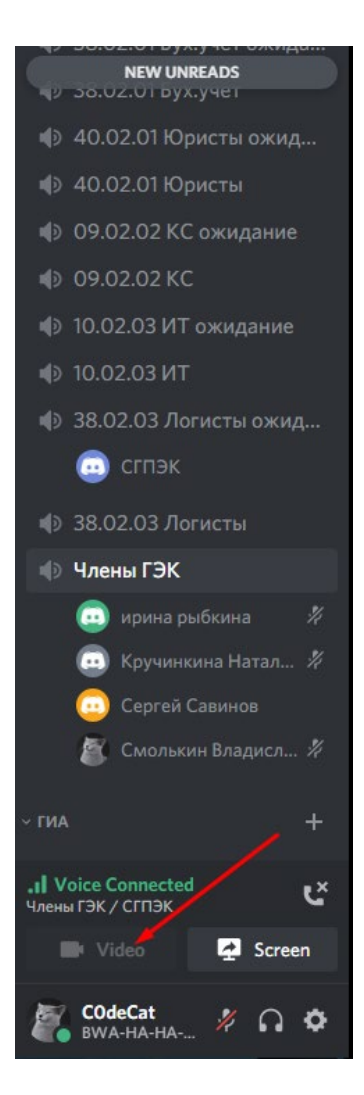

Если у вас веб-камера отсутствует, кнопка будет (как в моем случае) затемненной.

## B. Для мобильных устройств

- 1) Заходим на сайт [sgpek.ru.](http://www.sgpek.ru/)
- 2) Переходите на вкладку ГИА 2020

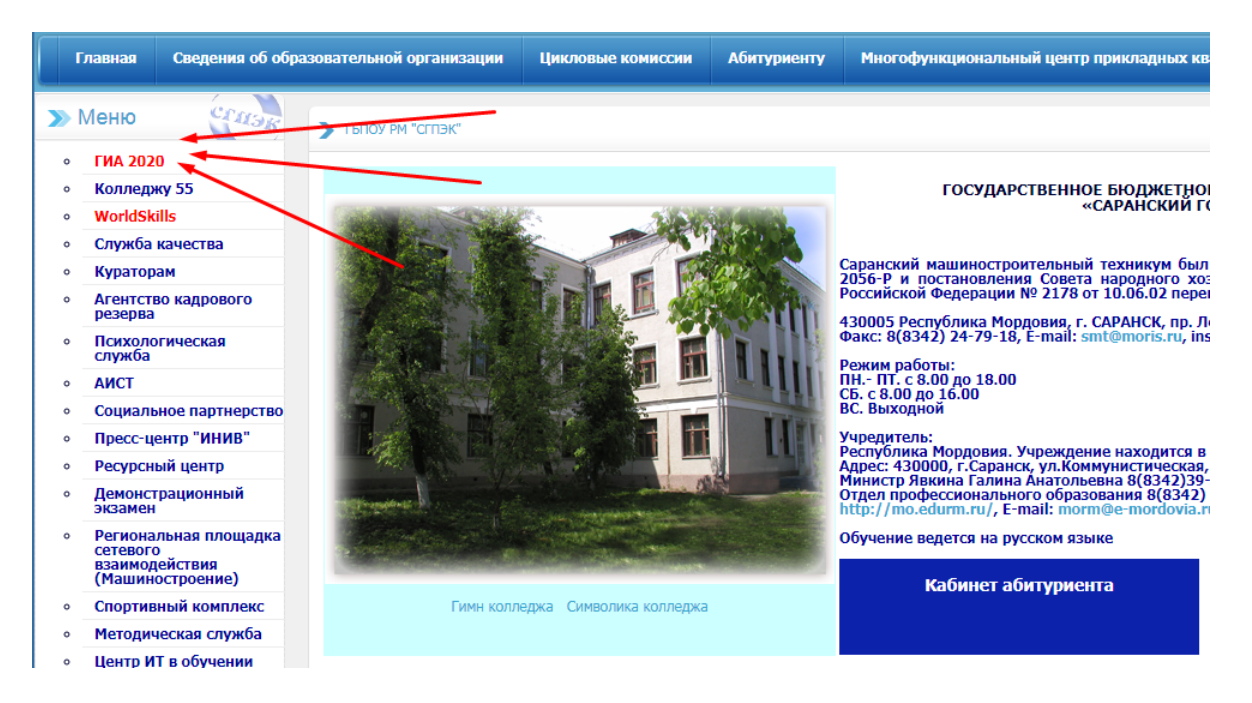

# 3) Переходим по ссылке в комнату ожидания для вашей группы.

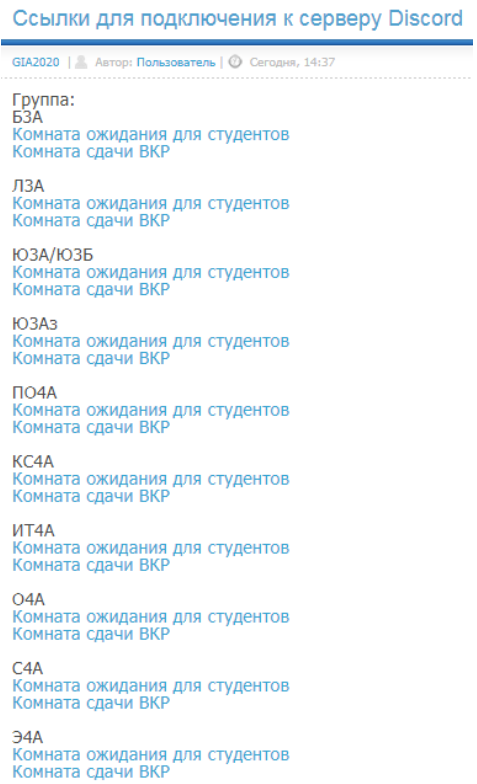

# 4) Жмем на кнопку "Принять приглашение" (Accept Invite)

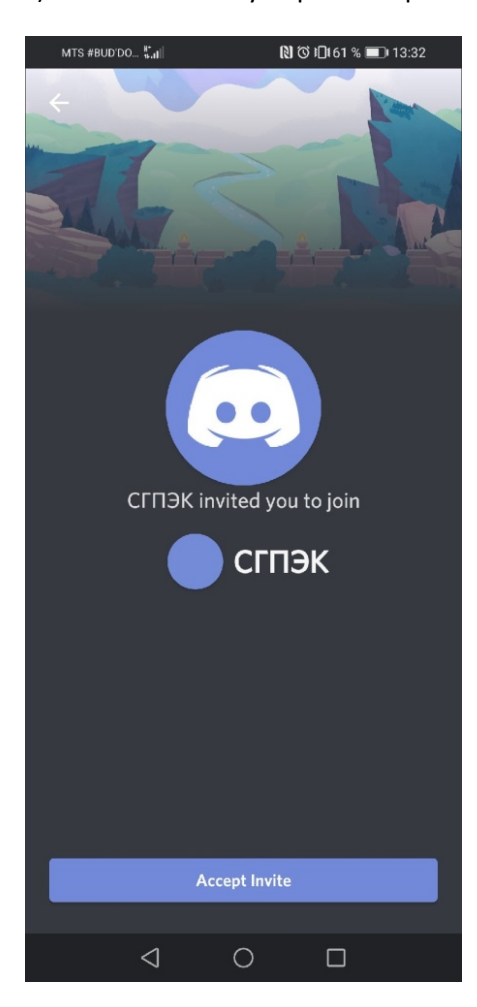

5) Вас автоматически подключило к выбранному вами каналу. Нажмем на зеленую иконку, чтобы перейти в голосовой канал.

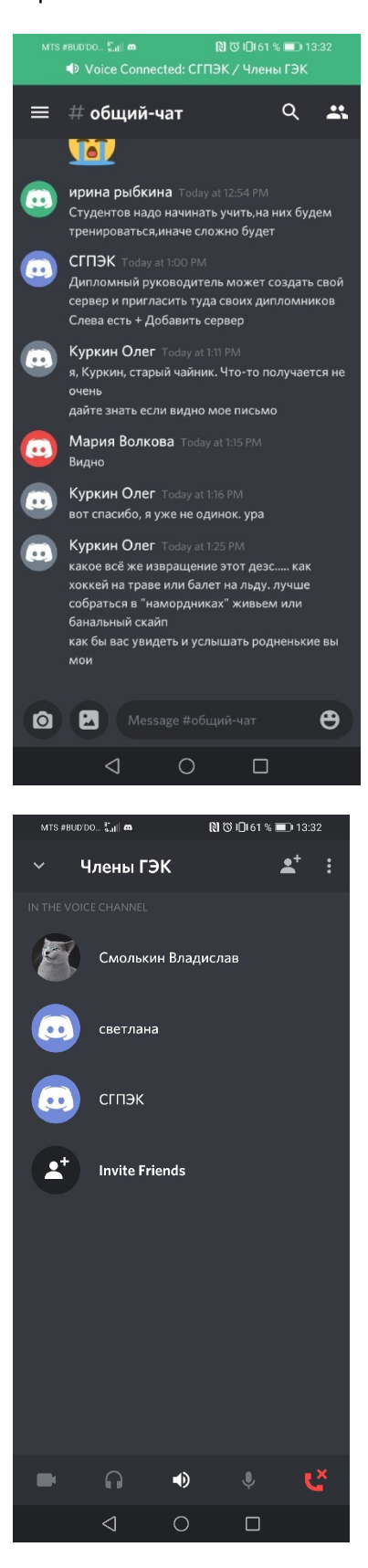

Нажмем на красную иконку, чтобы сбросить звонок. На значок камеры, чтобы включить вебкамеру.

6) Если вас не подключило автоматически или если вы хотите подключиться повторно, то проводим по экрану пальцем слева направо и открывается боковое меню.

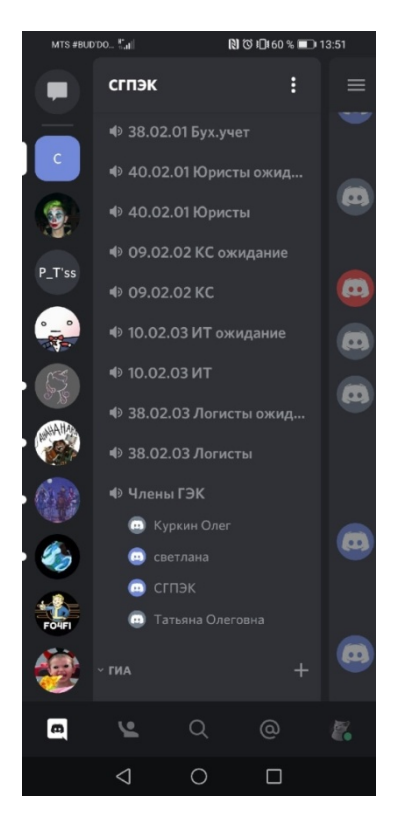

7) Нажимаем на нужный канал (На примере канал "Члены ГЭК") и в новом окошке нажимаем "Подключиться" (Connect to Voice).

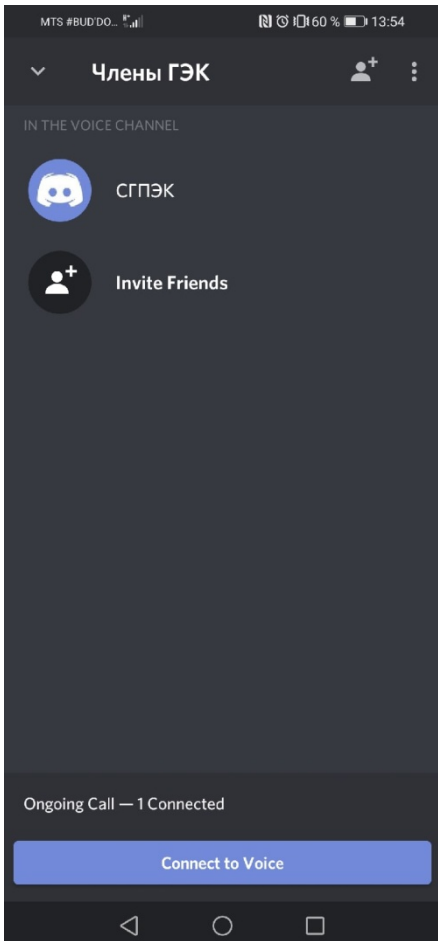